Source Code Documentation for the Master Thesis "Benutzerzentrierte Entwicklung eines Nutzungskonzepts für das Saros-Whiteboard unter Berücksichtigung der Unterstützung von  $Grafiktabletts"$ 

Hendrik Degener - 4405564

May, 2012

## 1 Installation & Setup

- Open Eclipse 3.6 with a fresh workspace
- $\bullet$  in the Eclipse menu open  $File/Import...$
- choose General/Existing Projects into Workspace
- $\bullet$  select the *root directory* containing all three source directories ("Saros", "de.fu\_berlin.inf.dpp.whiteboard", "de.fu\_berlin.inf.nebula")
- $\bullet\,$  make sure all three projects are selected in the  ${\it Projects}$  list
- tick Copy projects into workspace
- $\bullet$  click finish
- wait for the projects to be imported and built

## 2 Code

The implemented code developed within the scope of the master thesis consists of two parts: whiteboard code and testing code. However the packaged code includes a complete snapshot of the Saros code in order to avoid complications due to the revision control system change taking place at the moment. It provides the quickest way to build a working whiteboard and to start testing/exploring it.

#### 2.1 Whiteboard

The whiteboard code is packaged in

 $de.fu$  berlin.inf.dpp.whiteboard<sup>[1](#page-2-0)</sup>

Note that there is also an important change in the  $\text{plugin } x\text{ml}$  of

 $de.fu$  berlin.inf.dpp (Saros plugin)

where the *Saros.whiteboard* context extension is provided in order to make whiteboard shortcuts work.

### 2.2 JUnit Code

The code extending the STF-Framework is mainly located in

 $\emph{de.fu\_berlin.info} \emph{f.} \emph{dpp.} \emph{stf.} \emph{server.rmi.superbot.component.} \emph{view}$ 

RMI export is done in

de.fu\_berlin.inf.dpp.stf.server.STFController

STF testing code for the whiteboard is located in the

de.fu\_berlin.inf.dpp.stf.test.whiteboard

package. An additional JUnit-Test for testing the scaling calculation is in

de.fu\_berlin.inf.dpp.whiteboard.gef.editpolicy

<span id="page-2-0"></span><sup>1</sup>For a comparison TODO

## 3 Whiteboard Exploration

After installation successfully finished open  $Run/Run$  Configurations... from the Eclipse menu. Select Saros Alice Host and click on the Run-Button. A new Eclipse instance should open and you should see the Saros Whiteboard view next to the Saros view.[2](#page-3-0)

Feel free to explore the whiteboard as you wish. Note that there are a lot of keyboard shortcuts you can use. Most of them are available via  $Ctrl + *?*$ where  $\langle ? \rangle$  is a placeholder for the respective key. See table [1](#page-3-1) for an overview.<sup>[3](#page-3-2)</sup>

If you are using a tablet and installed its driver correctly, everything should work out of the box.

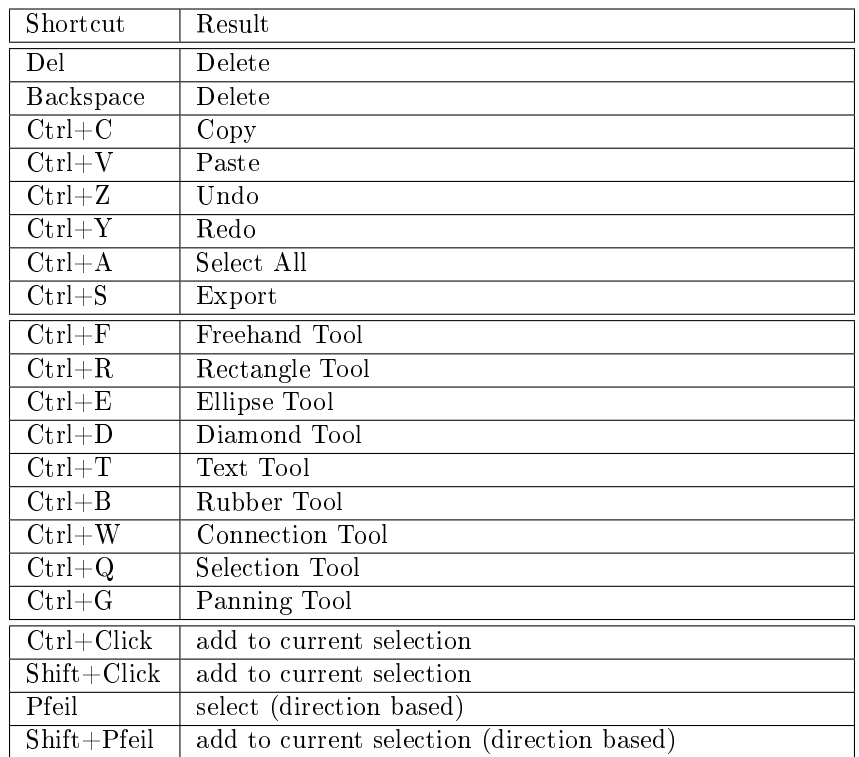

#### <span id="page-3-1"></span>Table 1: Shortcuts

<span id="page-3-0"></span><sup>&</sup>lt;sup>2</sup>If this is not the case you are probably using an already existing workspace for the Saros\_Alice\_Host. In this case open Window/Show View/Other... from the menu and open the  $s\overline{a}$ ros/ $s\overline{a}$ ros Whiteboard manually.

<span id="page-3-2"></span> $3$ For a more detailed list refer to the master thesis.

# 4 STF Testing

Executing the whiteboard's STF tests works analogously to the ordinary Saros STF tests, but make sure to use a fresh workspace for the tester Eclipse instances. Refer to

<http://www.saros-project.org/Testing>

for further information on how to run them locally.